# Creating a U.Achieve Plan: Faculty/Staff

Center for Student Success

Academic Advisement Team

Fall 2019

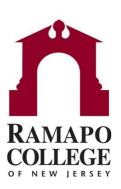

# Why Should I Use U.Achieve Planner?

- 1. Creates customized graduation plans for students
- 2. Allows for pre-planning of appropriate course sections
- 3. Inform staffing needs for upcoming semesters

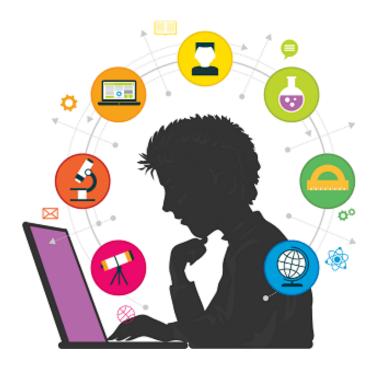

#### Log into U.Achieve: Option 1 (Intranet)

1. Go to web.ramapo.edu, click on *U.Achieve* block

#### **WELCOME TO INTRANET HOME PAGE**

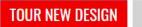

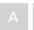

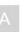

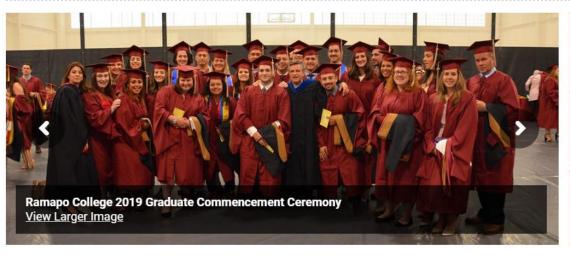

| RAMAPO GMAIL | WEB SELF-<br>SERVICE / WEB<br>REGISTRATION | PHONE<br>Directory    | LIBRARY   |
|--------------|--------------------------------------------|-----------------------|-----------|
| MOODLE       | CONNECT                                    | SPACE<br>RESERVATIONS | BOOKSTORE |
| HANDSHAKE    | COURSEVAL                                  | U.ACHIEVE             | ORGSYNC   |

#### Log into U.Achieve: Option 2 (Web Self-Service)

Go to web.ramapo.edu, click on Web Self-Service block

#### **WELCOME TO INTRANET HOME PAGE**

TOUR NEW DESIGN

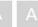

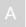

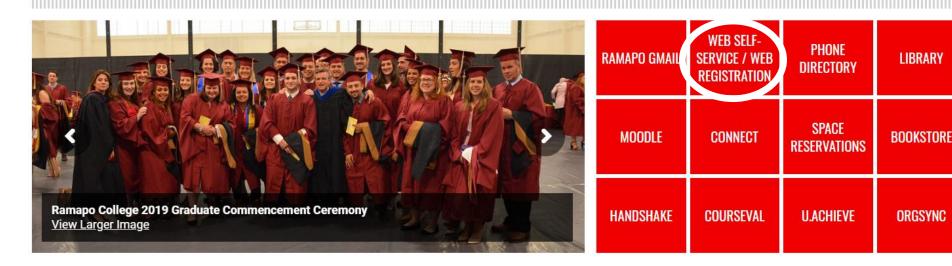

Sign onto Web Self-Service, Click on *Faculty Services* tab

Personal Information Student Services & Financial Aid Faculty Services

**Employee** 

### Log into U.Achieve: Option 2 (cont.)

#### 1. Click on Advisor Menu

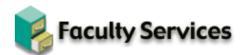

Term Selection

**CRN Selection** 

Faculty Detail Schedule

Faculty Schedule by Day and Time

Detail Class List

Summary Class List

Detail Wait List

Summary Wait List

Final Grades

Registration Overrides

Class Schedule

Student Menu

Display student information; View a student's schedule; Process registration overrides.

Advisor Menu

View a student's transcript; View a student's grades; Display your security setup.

Surveys, Waivers, Ballots and Such...

Course Evaluation Reports

Course Evaluation Detail Reports

2. Click on *Degree Evaluation - U.Achieve* 

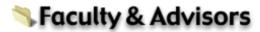

Term Selection

**ID** Selection

Student Academic Transcript

Degree Evaluation - Banner

All Continuing Students prior to Fall 2018 = Banner CAPP (old system)

Degree Evaluation - U.Achieve

All New Students beginning Fall 2018 = U.Achieve (new system)

Look-Up Courses

Advisee Listing

View Test Scores

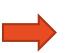

#### Home Screen

1. Look up a student using the click on the *Students* icon

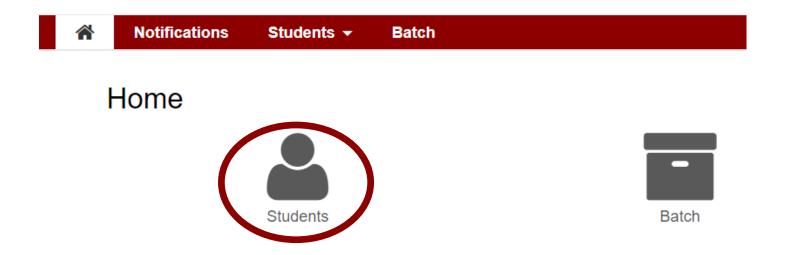

#### Student Search

- 1. Search by R# (left) or by name (right).
- 2. Click Submit or Search

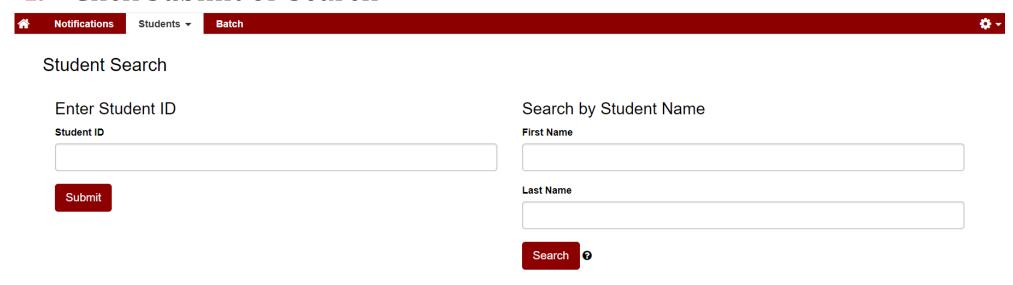

3. Select for correct student from list below

| Select | ▲ Name       | Student Id |
|--------|--------------|------------|
| D      | Student Name | R #        |

## View/Create Plans

- 1. Click *Plans* tab
- 2. Create *a New Plan* tab

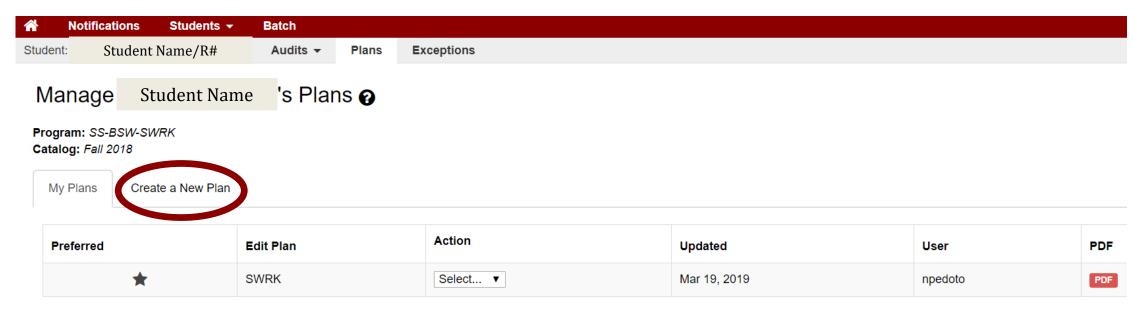

<sup>\*</sup> Indicates a plan without associated roadmap

3. Note: Any listed plans under *My Plans* are previously created plans. You can view by clicking on the PDF. Otherwise, click *Create New Plan*.

#### Create New Plan

- 1. Identify Plan
  Name, Term (you
  are starting to
  plan from), Year,
  and anticipated
  years to graduate
  from term start.
- 2. Click Add Plan

Note: If students want to change majors/minors or do a What if analysis click on Select a different program

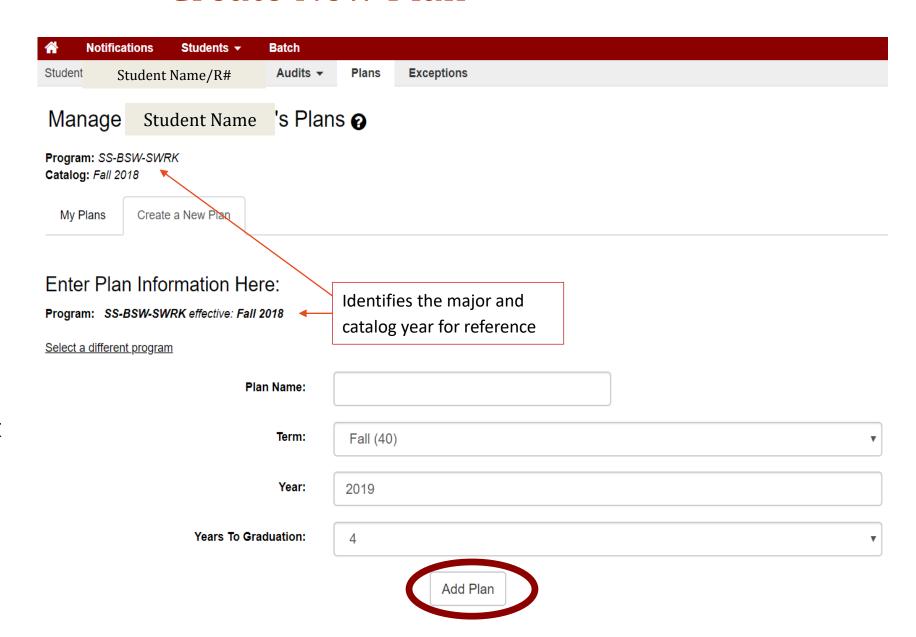

# Creating a Plan for a New Major

- Select new Program
- 2. Select Catalog Year
- 3. Enter Plan Information
- 4. Click *Next*

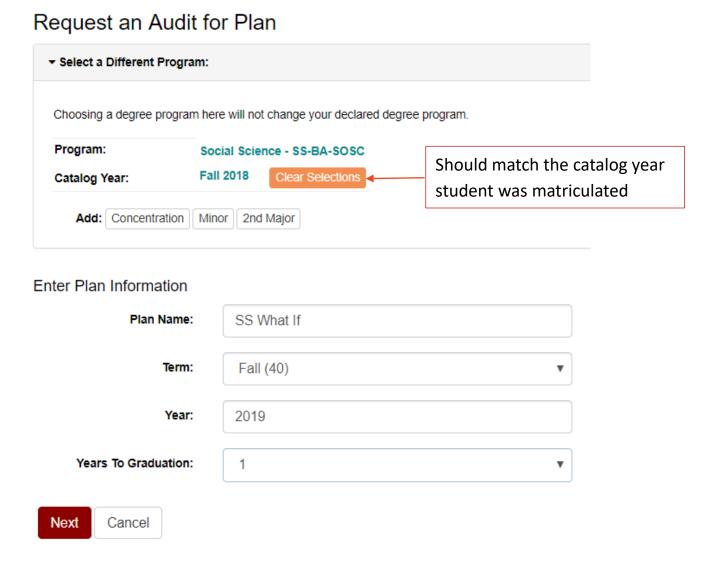

#### Screen View of "Create a New Plan"

- Left (Audit)/ Right (Plan)
- Use Legend to identify courses needed to complete Plan on the right.

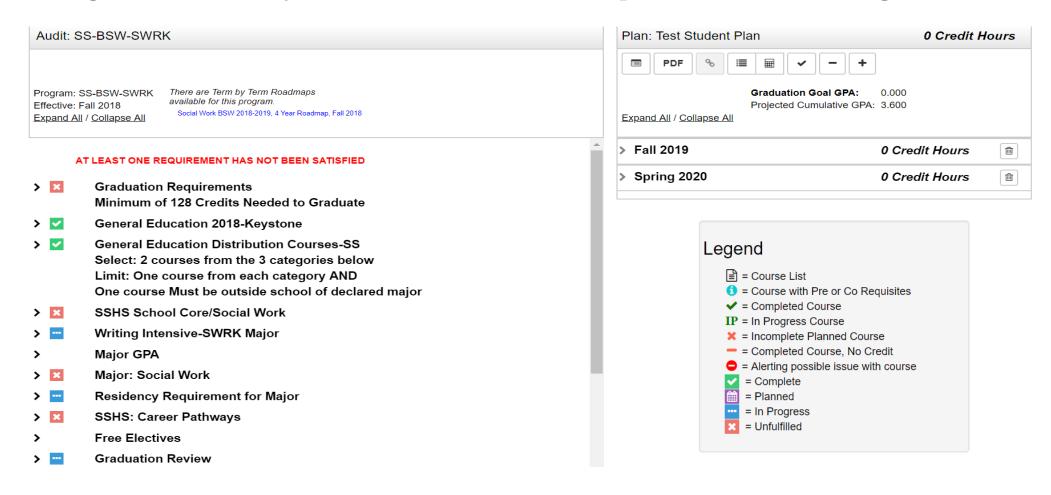

# Viewing Course Descriptions & Prerequisites

Click or tap a course to view more details about that course

Section 1: Course Description & Pre/Co Requisites

Section 2: \*Course Availability

- Red X means course isn't offered during that semester.
- Orange? indicates the new catalog isn't available yet.
- Green check indicates course is offered.

\*Always check the course offerings in Web Self-Service.

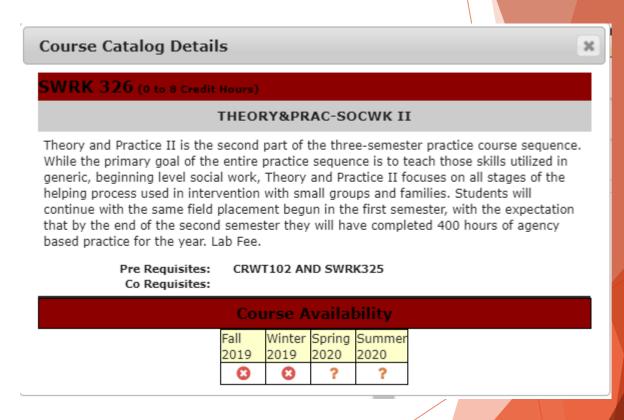

# Build a New Plan: Dragging Courses

1. Drag course from left (Audit) to right (Plan) into appropriate semester. Be sure the term turns blue before dropping a course into the semester.

#### Plan Builder

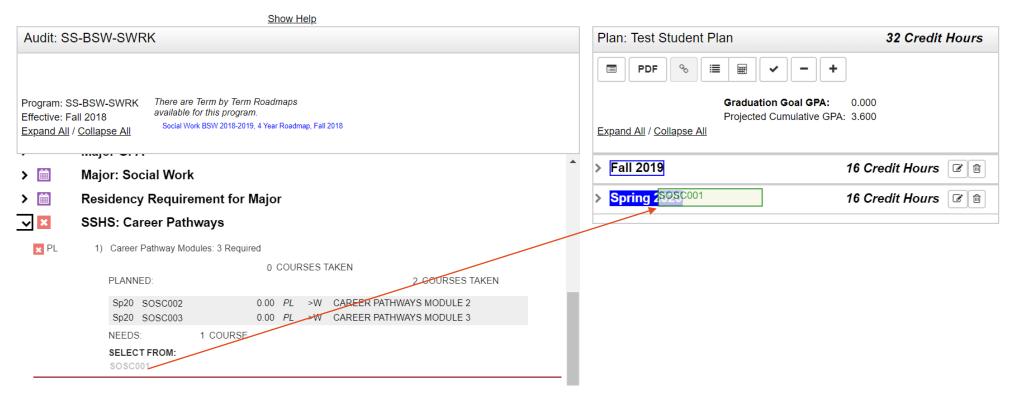

## Build a New Plan: Adding Course ID

2. Drag course from right side to left into appropriate semester.

OR

Click Add Course button to indicate course in appropriate semester.

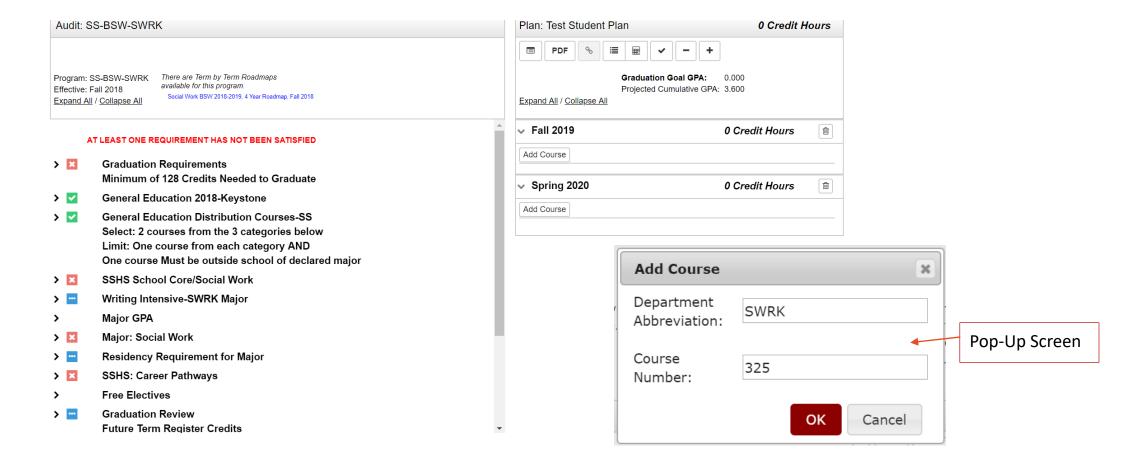

# Checking Your New Plan

1. Click Refresh or Check Box to check plan against degree audit to make sure requirements are being fulfilled.

Note: Planned courses will appear green indicating that prerequisites have been met.

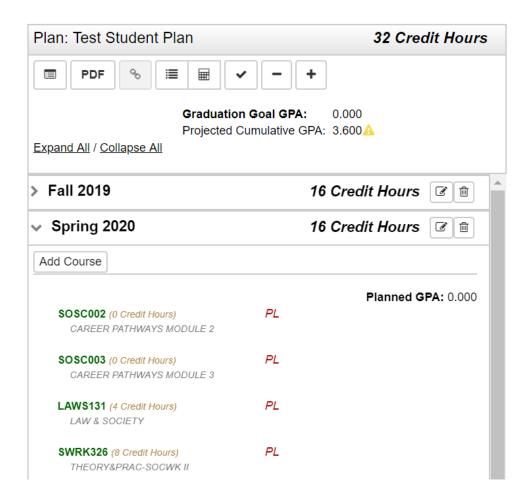

### Deleting a Course from Plan

1. Click on Edit 🕝 button of term you want to delete course from.

2. Check the course you want to delete, click delete and submit to

finalize the change.

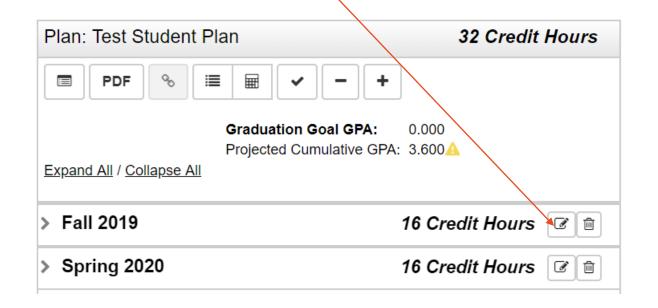

Remember to refresh the page to update Plan.

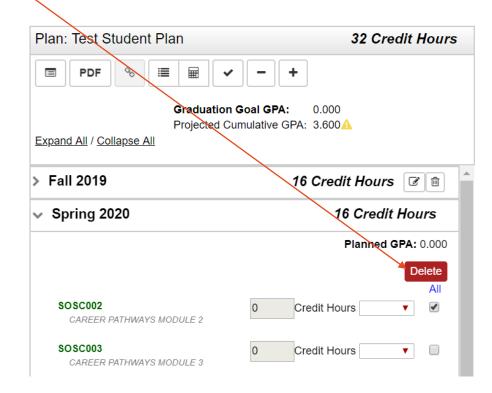

## Planning for Winter/Summer Courses

1. Click the + symbol in your plan to add the desired term

Note: Winter terms in UAchieve would be December courses. This is different from terms in Banner

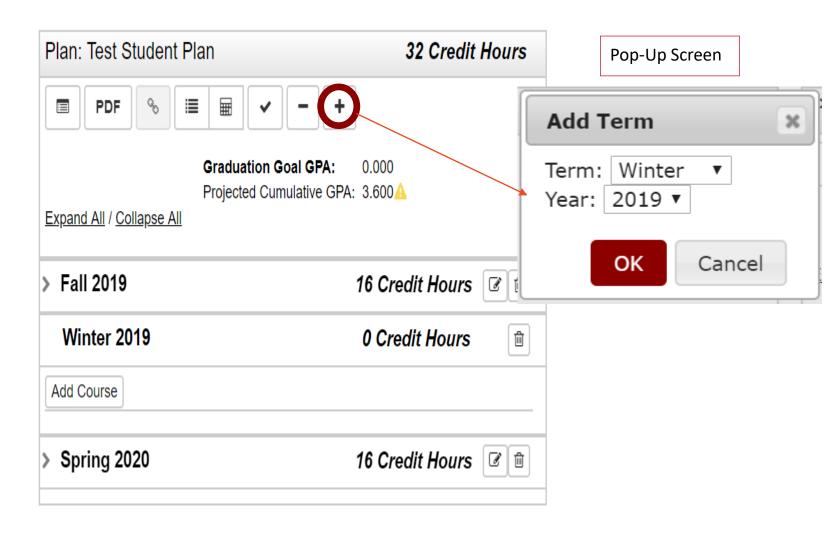

## Checking the Plan

- 1. Courses can be planned through graduation.
- 2. You can audit the plan by clicking on the button

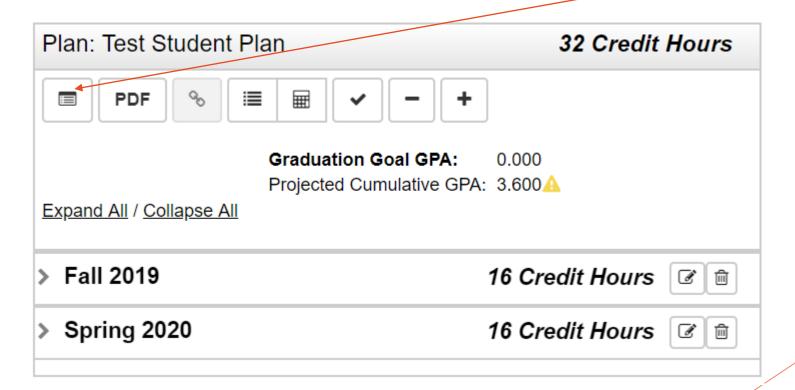

# Auditing the Plan

An Audit of the Plan will include purple for planned courses.

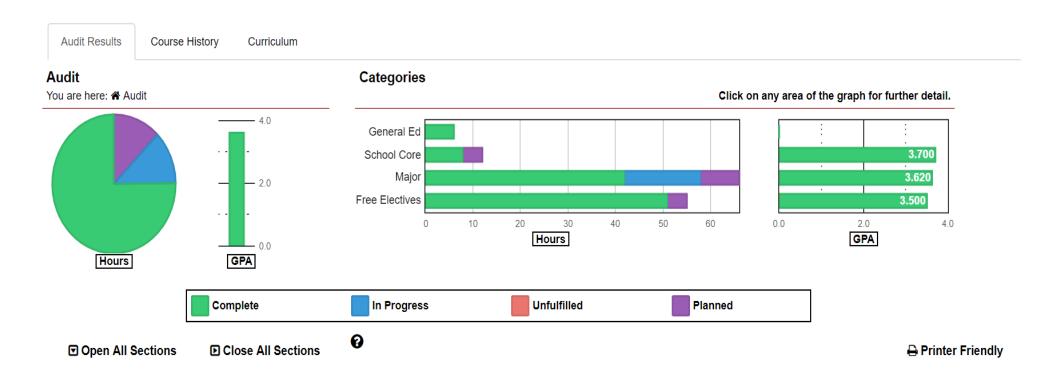

#### Auditing the Plan

 Make note of any red items as they have not been planned for yet.

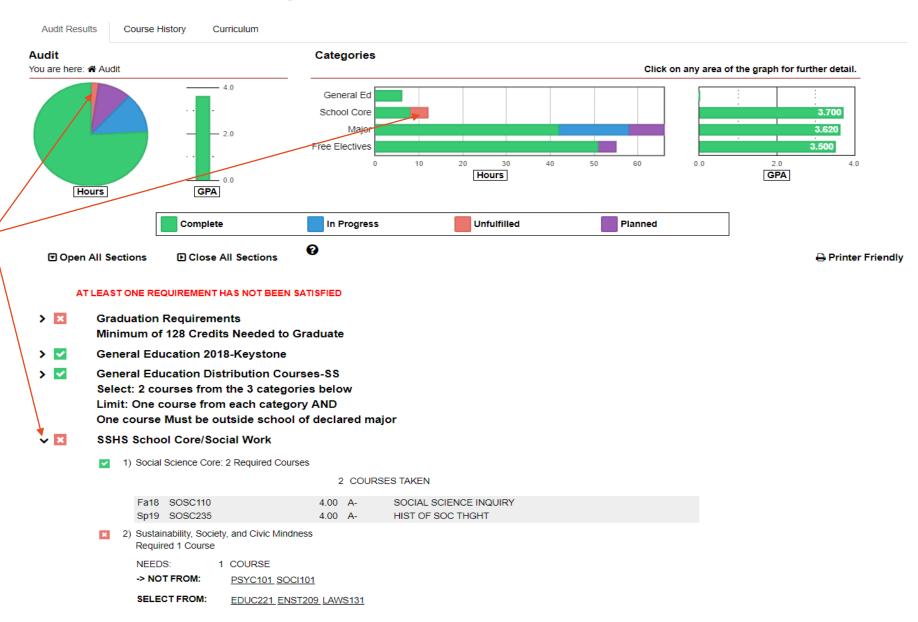

## Printing the Plan

- 1. Click on the PDF button to print the Plan.
- 2. PDF download will print Plan with sections divided by "Completed Courses" and planned courses by semester.

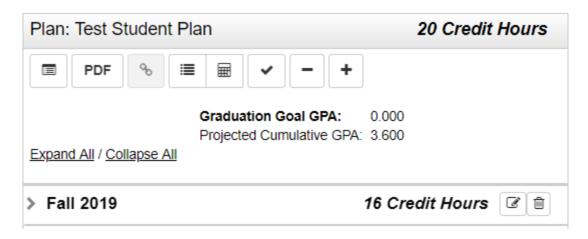

Note: Unfulfilled courses don't appear on the Plan.

#### Planner Resources

- 1. U.Achieve Audit: <a href="https://web.ramapo.edu/">https://web.ramapo.edu/</a>
- 2. 4-Year Plans: <a href="https://www.ramapo.edu/fouryear/">www.ramapo.edu/fouryear/</a>
- 3. \*College Catalog: <a href="https://www.ramapo.edu/catalog">https://www.ramapo.edu/catalog</a>

<sup>\*</sup>Note: this brings you to the most recent catalog. Be sure to check appropriate catalog year.